• Use Print Center to add USB printer • Uz pomoć Print Center-a instalirajte USB pisač • Použití modulu Print Center k přidání tiskárny USB • A Nyomtatóközpontot segítségével vegyen fel USB nyomtatót • Za pomocą Centrum drukowania dodaj drukarkę obsługującą interfejs USB • Utilizați Print Center pentru adăugarea imprimantei USB • Koristite Print Center da biste dodali USB štampač • Pomocou aplikácie Print Center (Tlačové centrum) pridajte USB tlačiareň · Dodajte tiskalnik USB s programsko opremo Print Center

 $0 \leq x \leq 0$ 

© 2006 Hewlett-Packard Development Company, L.P.

www.hp.com

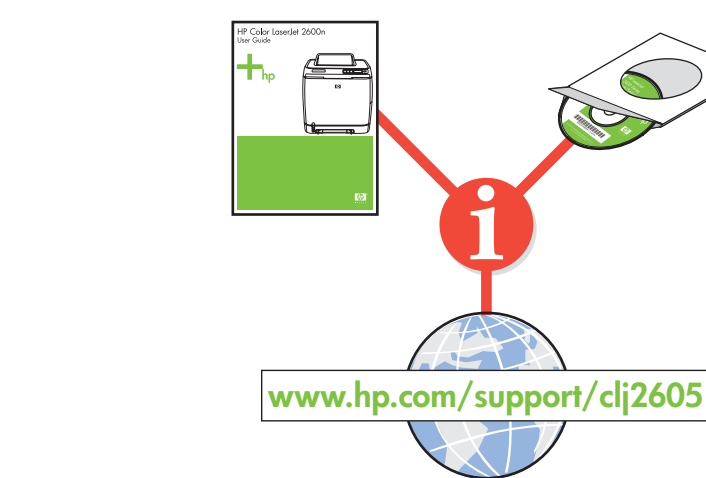

# HP Color LaserJet 2605

Getting Started Guide Vodič za početak rada Základní příručka Bevezetés a termék használatába Przewodnik czynności wstępnych Ghid de inițiere Prvi koraci Referenčná príručka Prvi koraki

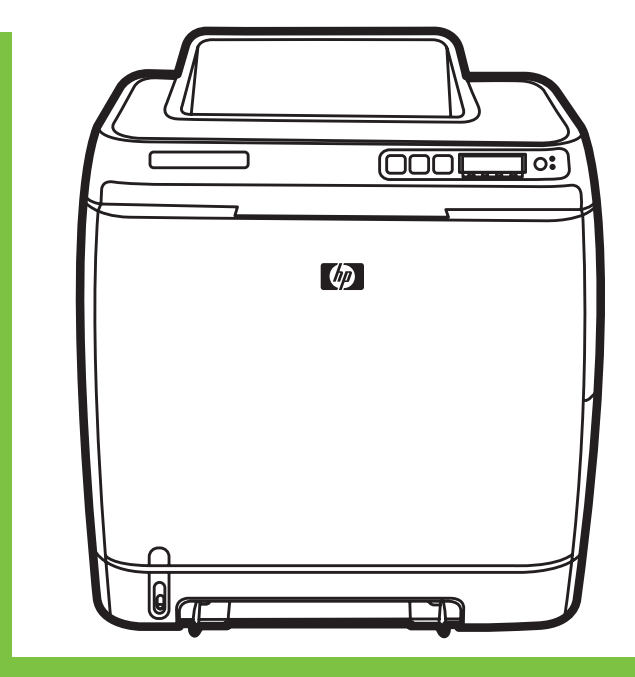

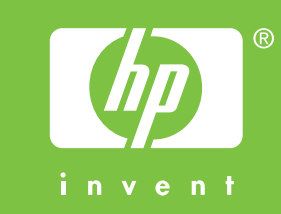

#### Additional Information

**English** See the electronic User Guide on the CD-ROM that came with the printer for more information about the following topics. - Detailed user instructions

- Troubleshooting information
- Important safety notice
- Regulatory information

This information is also available at www.hp.com/support/clj2605

Copyright Information © 2006 Copyright Hewlett-Packard Development Company, L.P. Reproduction, adaptation or translation without prior written permission is prohibited, except as allowed under the copyright laws. The information contained herein is subject to change without notice. The only warranties for HP products and services are set forth in the express warranty statements accompanying such products and services. Nothing herein should be construed as constituting an additional warranty. HP shall not be liable for technical or editorial errors or omissions contained herein. Edition 1, 4/2006

#### FCC regulations

Další informace týkající se následujících témat naleznete v elektronické uživatelské příručce na disku CD-ROM, který je dodáván s tiskárnou.

- Podrobné informace pro uživatele
- Informace o odstraňování problémů
- Důležitá bezpečnostní upozornění
- Informace o předpisech
- Tyto informace jsou rovněž k dispozici na adrese www.hp.com/support/clj2605

This equipment has been tested and found to comply with the limits for a Class B digital device, pursuant to Part 15 of the FCC rules. These limits are designed to provide reasonable protection against harmful interference in a residential installation. This equipment generates, uses, and can radiate radio frequency energy. If this equipment is not installed and used in accordance with the instructions, it might cause harmful interference to radio communications. However, there is no guarantee that interference will not occur in a particular installation. If this equipment does cause harmful interference to radio or television reception, which can be determined by turning the equipment off and on, the user is encouraged to try to correct the interference by one or more of the following measures: • Reorient or relocate the receiving antenna.

## Român-Informații suplimentare

Pentru informații suplimentare despre următoarele subiecte, consultați ghidul electronic al utilizatorului, de pe CD-ul livrat împreună cu imprimanta.

- Instrucțiuni detaliate pentru utilizator
- Informații despre depanare
- Notă importantă despre siguranță
- Informații despre norme

Aceste informații sunt disponibile și la adresa www.hp.com/support/clj2605

- Increase separation between equipment and receiver.
- Connect equipment to an outlet on a circuit different from that to which the receiver is located.
- Consult your dealer or an experienced radio/TV technician. Any changes or modifications to the printer that are not expressly approved by HP could void the user's authority to operate this equipment. Use of a shielded interface cable is required to comply with the Class B limits of Part 15 of FCC rules.

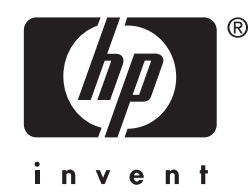

Viac informácií o nasledujúcich témach nájdete v elektronickej používateľskej príručke na disku CD-ROM priloženom k tlačiarni.

• Finished

• Instalacija završena

<del>■ C</del> MAC USB

- podrobné používateľské inštrukcie
- riešenie problémov
- dôležité bezpečnostné upozornenia
- regulačné informácie
- Tieto informácie sú tiež k dispozícii na adrese www.hp.com/support/clj2605
- Dokončeno
- Kész
- Gotowe
- Gata
- Instalacija je završena • Koniec
- Namestitev je končana

**Hrvatski**

#### Dodatne informacije

Više informacija o sljedećim temama pogledajte u elektroničkom Vodiču za korisnika na CD-ROMu koji je došao s pisačem.

- Detaljne upute za korisnika
- Informacije za rješavanje problema
- Važne sigurnosne informacije - Regulativne informacije
- Ove su informacije dostupne i na adresi www.hp.com/support/clj2605

Čeština

## Další informace

**Magyar**

### További tudnivalók

A nyomtatóhoz mellékelt CD-ROM-on lévő elektronikus felhasználói kézikönyvben további információ található a következő témakörökben.

- Részletes kezelési utasítások - Hibaelhárítási információk
- 
- Fontos biztonsági közlemény - Az el írásokra vonatkozó információk
- 

#### Ezek az információk a www.hp.com/support/clj2605 címen is elérhet k

## **Polski** Informacje dodatkowe

Więcej informacji na następujące tematy zawiera Instrukcja obsługi w wersji elektronicznej dostępna na dysku CD-ROM dostarczanym z drukarką.

- Szczegółowe instrukcje dla użytkownika

- Informacje dotyczące rozwiązywania problemów
- Ważne informacje dotyczące bezpieczeństwa
- Informacje dotyczące przepisów
- Te informacje są również dostępne pod adresem www.hp.com/support/clj2605

**Srpski**

#### Dodatne informacije

Pogledajte elektronsko Uputstvo za upotrebu sa CD ROM-a koji ste dobili sa štampačem za više informacija o sledećim temama.

- Detaljna uputstva za korisnike
- Informacije za rešavanje problema
- Važna bezbednosna upozorenja
- Pravne odredbe
- Sve ove informacije možete pronaći na stranici www.hp.com/support/clj2605

#### Ďalšie informácie

Slovensky

Slovenščina

Slovenščina

#### Dodatne informacije

- V elektronskem uporabniškem priročniku na CD-ROM-u,ki ste ga dobili s tiskalnikom, najdete naslednje:
	- Podrobna uporabniška navodila
	- Informacije za odpravljanje težav
	- Pomembno varnostno obvestilo
	- Upravne informacije
- Te informacije lahko preberete tudi na naslovu www.hp.com/support/clj2605

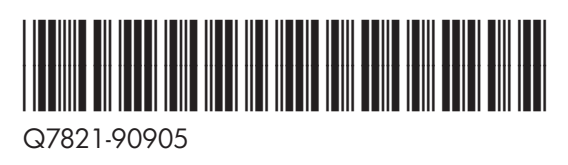

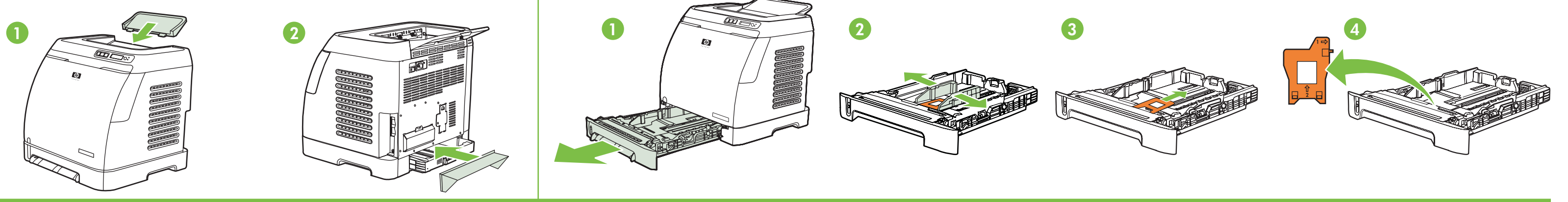

• Load paper into tray • Umetnite papir u ladicu • Založení papíru do zásobníku • Tegyen papírt a tálcába • Załaduj papier do podajnika • Incărcați hârtie în tavă • Stavite papir u spremište • Vložte papier do zásobníka •

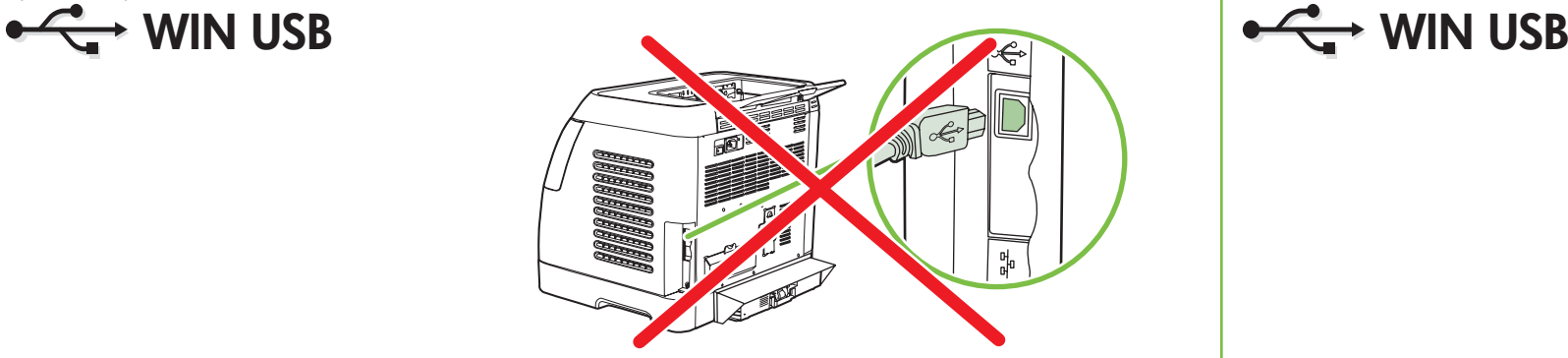

**1 2 3**

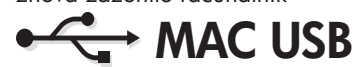

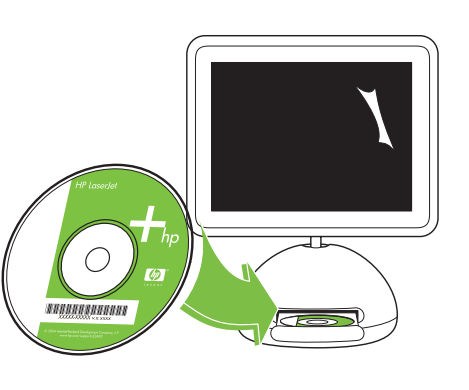

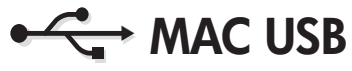

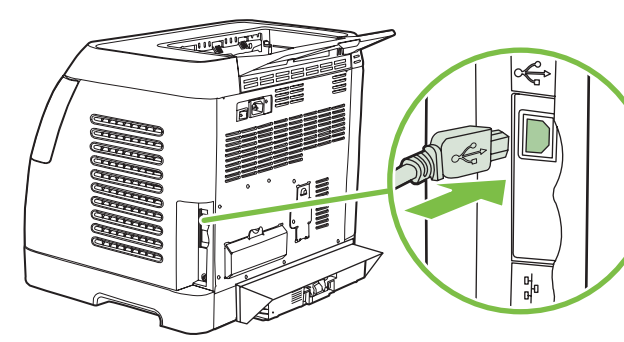

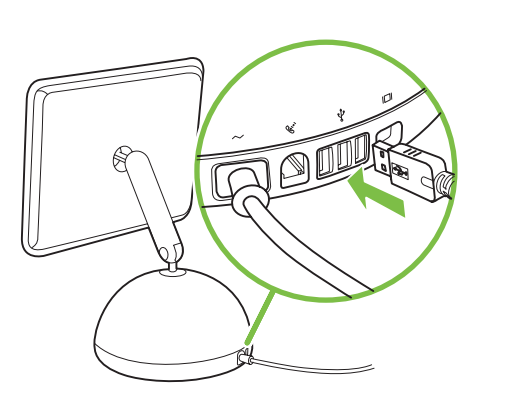

-ara/regiunea şi dimensiunea hârtiei implicite • Podesite podrazumevani jezik, zemlju/region i dimenzije papira • Zadajte predvolený jazyk, krajinu/región a veľkosť papiera · Nastavite privzeti jezik, območje in velikost papirja

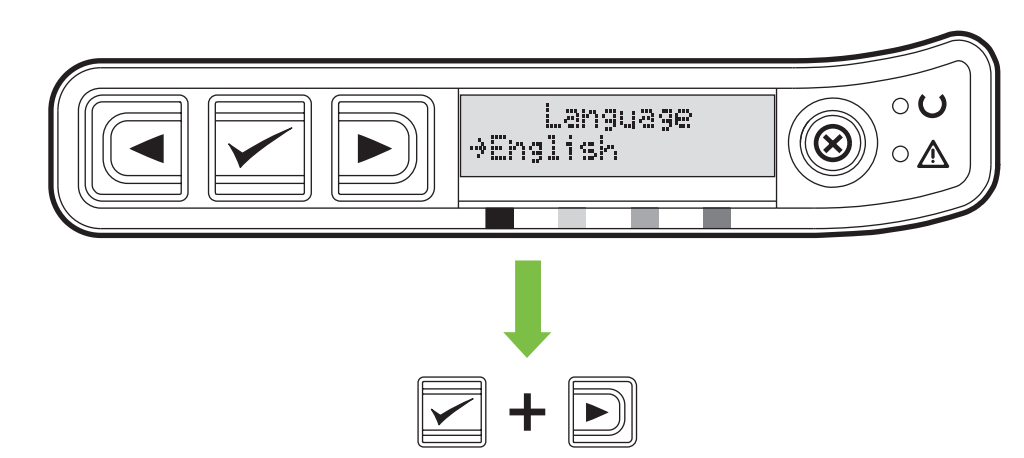

Choose step 9 or step 10 to finish · Prijeđite na korak 9 ili 10 za završetak instalacije · Pro ukončení postupu vyberte krok 9 nebo 10 · Válasszon, hogy a 9. vagy a 10. lépés szerint fejezi be az eljárást · Przejdź do kro Pentru a termina, alegeti pasul 9 sau pasul 10 · Izaberite korak 9 ili korak 10 za završetak procesa · Inštaláciu dokončite krokom 9 alebo 10 · Postopek končate tako, da izberete 9. ali 10. korak

• Set default language, region, and paper size • Postavite zadani jezik, regiju i veličinu papira • Nastavte výchozí jazyk, oblast a velikost papíru

• Allítsa be az alapértelmezett nyelvet, országot/térséget és papírméretet • Ustaw domyślny język, kraj/region i format papieru • Setați limba,

- Install software, follow instructions on screen Instalirajte softver, pratite upute na zaslonu Instalujte software, postupujte podle pokynů na obrazovce
- Telepítse a szoftvert a képernyőn megjelenő útmutatás szerint Zainstaluj oprogramowanie i wykonaj instrukcje wyświetlane na ekranie
- Instalați software-ul, urmați instrucțiunile de pe ecran Instalirajte softver, pratite uputstva na ekranu Nainštalujte softvér, riad'te sa pokynmi na obrazovke
- Namestite programsko opremo. Sledite navodilom na zaslonu.

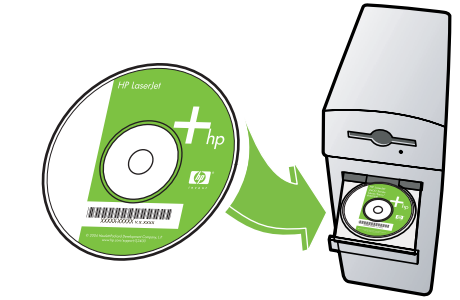

porniți alimentarea • Povežite štampač na električnu mrežu i uključite ga • Zariadenie pripojte k elektrickej sieti a zapnite ho • Priključite napajanje in vklopite 8

• Do NOT connect USB until software prompt • NE spajajte USB dok se to od vas ne zatraži • NEPŘIPOJUJTE k portu USB, dokud k tomu nebudete aplikací vyzváni • Amíg a szoftver fel nem szólítja rá, ne csatlakoztassa az USB-kábelt • NIE podłączaj kabla USB do momentu wyświetlenia monitu oprogramowania • NU conectați cablul USB până nu vi se solicită de către software • NEMOJTE da povezujete USB dok softver to ne zatraži • Bez výzvy softvéru NEPRIPÁJAJTE kábel USB • Naprave USB NE priključujte, dokler vas programska oprema ne pozove 9

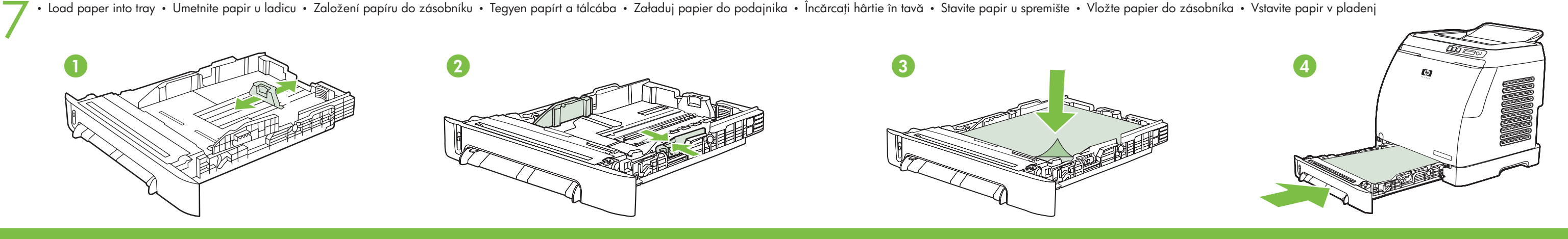

Connect power and power on · Spojite napajanje i uključite ureðaj · Připojte zdroj napájení a zapněte zařízení • Csatlakoztassa a tápkábelt, és kapcsolja be a készüléket • Podłącz zasilanie i włącz urządzenie • Conectați cablul de alimentare și

• Install in a well-ventilated, dust-free area • Postavite na dobro prozračeni prostor gdje nema prašine • Zařízení instalujte v dobře větrané bezprašné oblasti • A nyomtatót jól szellőző, pormentes helyen üzemeltesse • Dr od kurzu • Instalați imprimanta într-o zonă bine ventilată, fără praf • Stampač držite u dobro provetrenoj prostoriji bez prašine • Tlačiareň umiestnite v dobre vetranej a bezprašnej oblasti • Namestite v dobro prezračenem

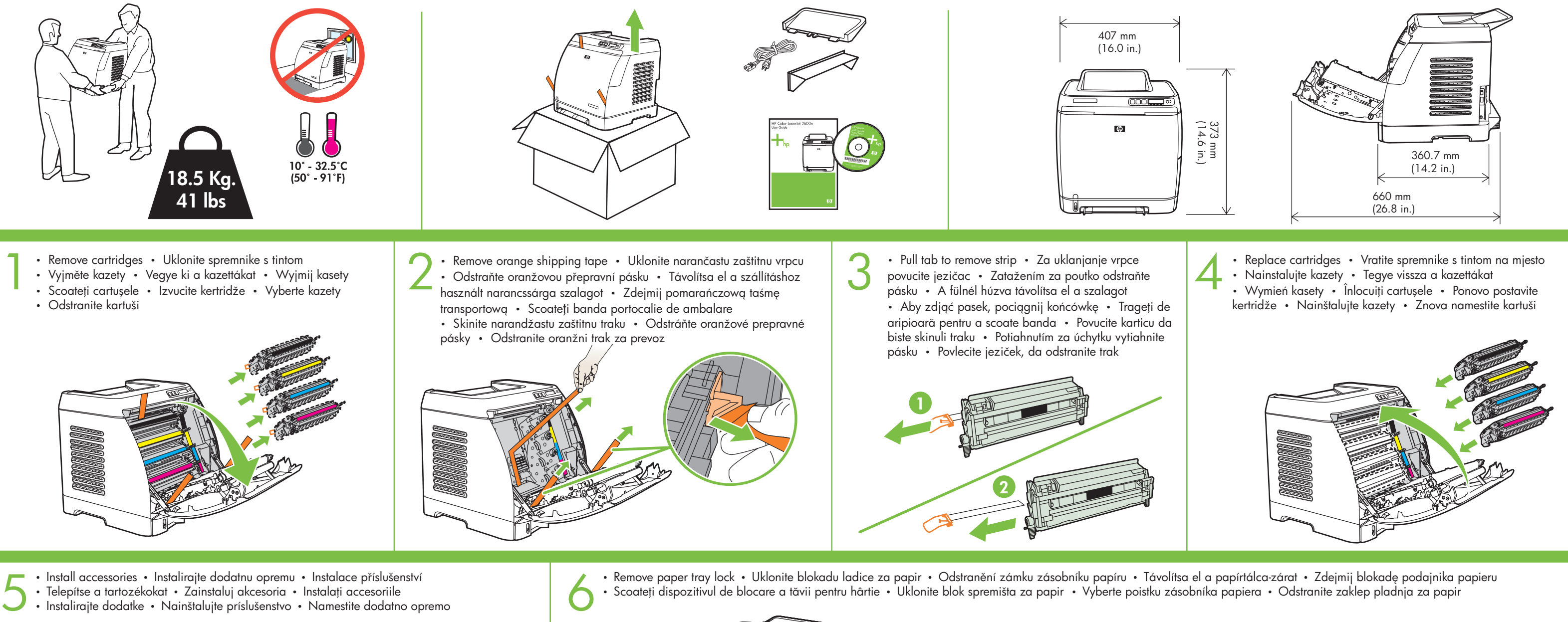

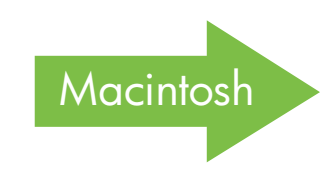

10 • Connect USB cable to printer and computer • Spojite USB kabel na pisač i računalo • Připojení kabelu USB k tiskárně a počítači • Csatlakoztassa az USB-kábelt a nyomtatóhoz és a számítógéphez • Podłącz kabel USB do drukarki i komputera • Conectați cablul USB la imprimantă și la computer • Povežite USB kabl na štampač i računar • Pripojte kábel USB k tlačiarni a počítaču • Priključite kabel USB na tiskalnik in računalnik

• Install software and reboot computer • Instalirajte pogonski program i ponovno pokrenite računalo • Instalace softwaru a restartování počítače • Telepítse a szoftvert és indítsa újra a számítógépet • Zainstaluj oprogramowanie i uruchom ponownie komputer • Instalați software-ul și reporniți computerul • Instalirajte softver i ponovo pokrenite sistem računara • Nainštalujte softvér a reštartujte počítač • Namestite programsko opremo in znova zaženite računalnik